# Gandhinagar Institute of Technology

No.GIT/INTERNET/2013/

Date: 16.12.13

#### Circular

We are going to change our proxy firewall to Quick Heal UTM. In this connection, you are requested to follow instructions as follow. Certificate for using internet is uploaded on website, circular tab.

# Step-1

# Disable proxy settings in Internet Browser. (If already enabled)

- A. Internet Explorer
  - Tools, Internet Options, Connections, LAN Settings,
  - Remove Tick from use proxy server for your LAN
- B. Firefox -
  - Tools, options, Advance, Networks, Settings, Click on NO PROXY
- C. Chrome -
  - Settings, Show advance settings, Change Proxy setting, connection, LAN settings,
  - Remove Tick from use proxy server for your LAN

#### Step-2

#### Add Quick Heal Certificate in Browser (Certificate is available on institute website, circular tab)

## Internet Explorer

- On the Menu Bar, click Tools, Internet Options
- Select Content tab and, under Certificates section, click Certificates to display Certificates Window.
- Select Trusted Root Certification Authorities tab and click the Import button to start Certificate Import Wizard.
- Import the Certificate downloaded.

# Firefox

- On the Menu Bar, click Tools -> Options to display the Options window.
- Select advanced tab under which select Encryption tab.
- Click View Certificate to display the Certificate Manager window.
- Select Authorities tab and click Import.
- Select the Certificate and click Open.
- In the Downloading Certificate window, select Trust this CA to identify websites and click OK.

## Step-3

## User Name and password for using internet

- Username will be enrollment number.
- Students have to collect their password from Mr. Jitendra Solanki, Lab Assistant at C-103 and Mr. Dinesh Gohil, Lab Assistant at C-203 by producing Identity Card.
- All the students are advised to change their password on first login.

## Step-5

## Change password

Start browser, enter any website. Enter username and password in following dialog box of Quick Heal UTM shown below.

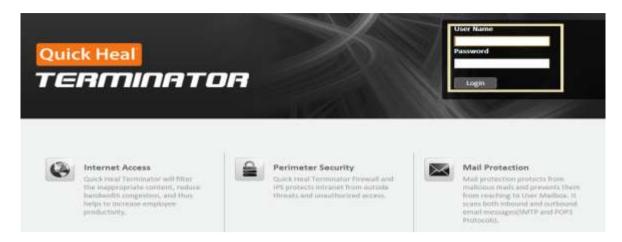

Click on option and change password, and change your password

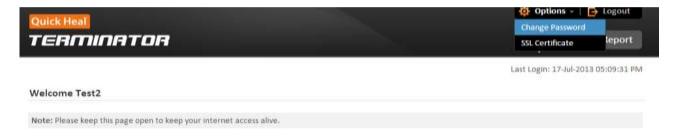

## Change your password

| Change Password   |        |        |
|-------------------|--------|--------|
| Old Password:     |        |        |
| New Password:     |        |        |
| Confirm Password: |        |        |
|                   | Submit | Cancel |

Notes: - Do not forget to click on "logout" before closing browser

- Login page should remain open to browse internet
- Do not assign IP address to LAPTOP / MOBILE / TABLET. IP address will be assigned by DHCP
- No need to follow Step-2 in mobile / tablet
- Multiple user login is not allowed

Tips - You can check your log (usages of internet and website open) by clicking user reports

In case if you need any guidance, please contact Hiren Trivedi (9904405983)

Dr N M Bhatt Director